Proposition pour simplifier la rédition de vos copies d'examen :

Installer votre connexion au Terminal Serveur (TS) selon les modalités expliquées dans les pages suivantes .

Il vous suffira alors de copier‐coller votre document dans le dossier « Travail‐commun » et moi je pourrai les récupérer depuis chez moi en une fois.

Merci d'essayer cette installation de connexion au TS, redites‐moi par mail s'il y a un problème.

Ce sera ensuite aussi possible de vous donner des documents dans ce dossier « commun » à tous.

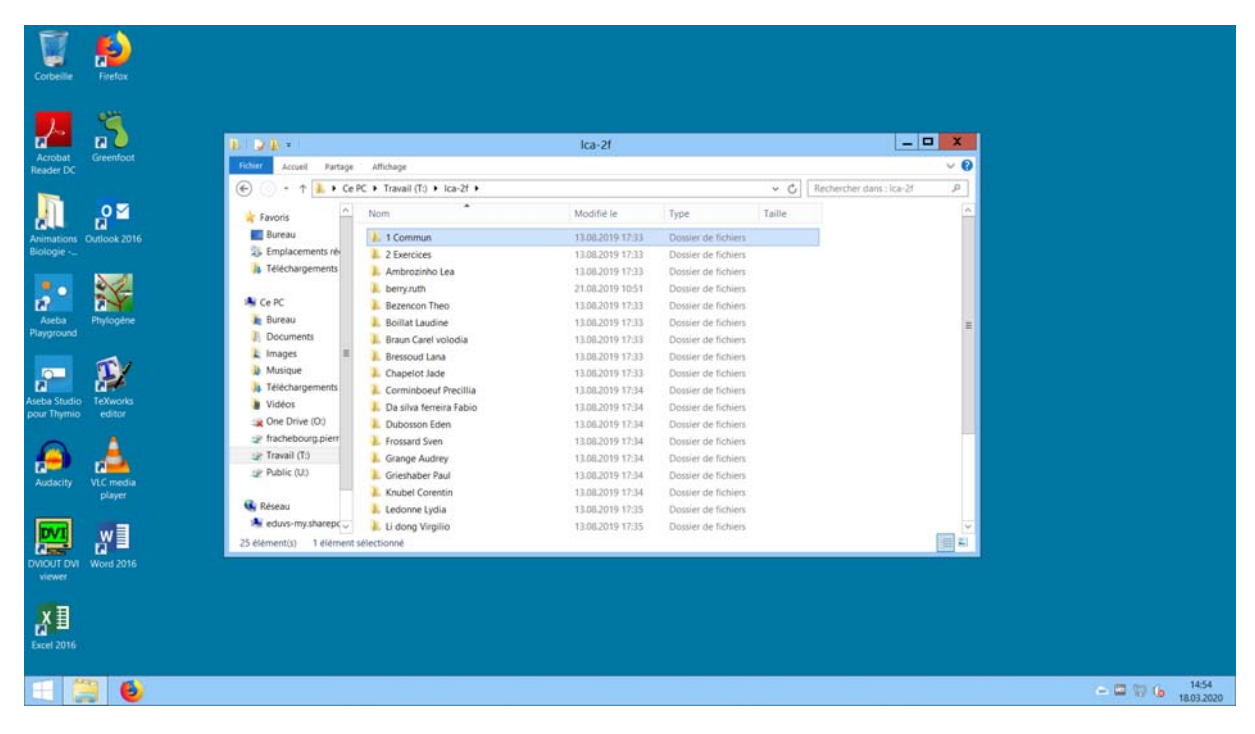

Mode d'emploi

# CONNEXION AU TERMINAL SERVER

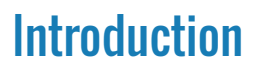

Le présent document décrit la manière de se connecter sur un Terminal Server (TS) depuis un périphérique disposant d'un système d'exploitation iOS ou Android. Référez-vous à la partie correspondante pour lire la marche à suivre. Le document est valable pour les écoles du secondaire du canton du Valais. Afin de le rendre lisible des exemples dans les captures d'écran ont été mis en place. Néanmoins, chaque école nécessite des paramètres particuliers. La liste suivante donne les préfixes, paramètres et autres données à remplacer dans les champs par rapport à votre école.

#### **Liste des paramètres par école**

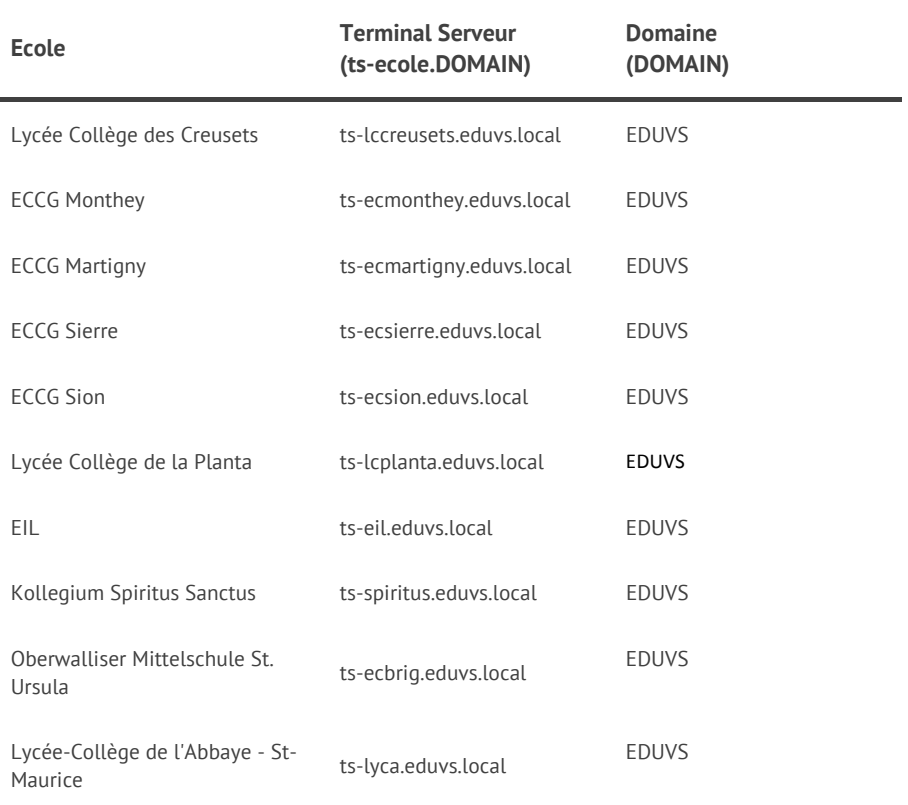

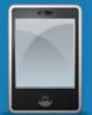

# Accès au serveur terminal depuis un PC privé

Dans un premier temps, connectez-vous à la plateforme Intranet avec votre login et mot de passe habituel en vous rendant à l'adresse :

https://extranet.eduvs.ch

Inscrivez votre login et mot de passe

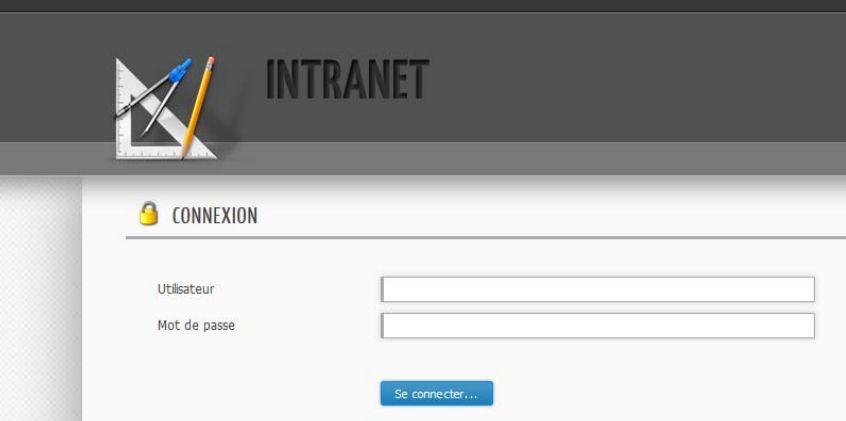

Cliquez sur « Remote Desktop » dans le menu principal.

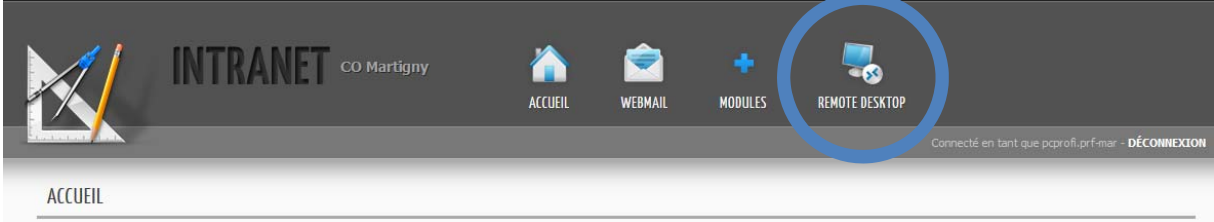

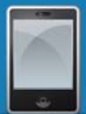

Un message vous mettra en garde de bien vous assurer que votre anti-virus et sa base virale soient à jour afin de protéger vos données personnelles.

Une fois votre anti-virus vérifié et, si nécessaire, mis à jour, cliquez sur le bouton « Télécharger le fichier » :

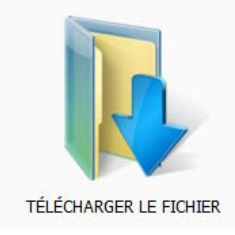

Une fenêtre s'affiche vous proposant l'ouverture du fichier « eduvs.rdp ». Choisissez, quel que soit votre navigateur web, d'enregistrer le fichier sur votre ordinateur puis validez la sélection.

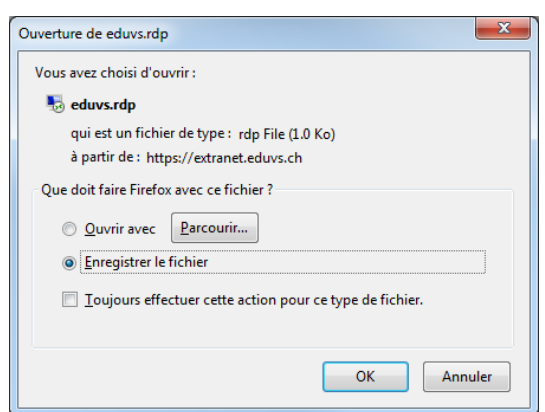

#### **Exemple sous Firefox 25.x.x**

#### **Exemple sous Internet Explorer 10**

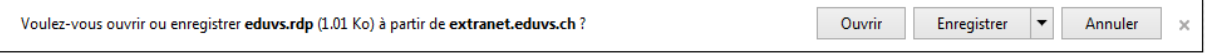

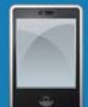

Une fois le fichier eduvs.rdp téléchargé, accédez à l'emplacement du fichier.

Si vous avez téléchargé à l'aide de **Firefox** :

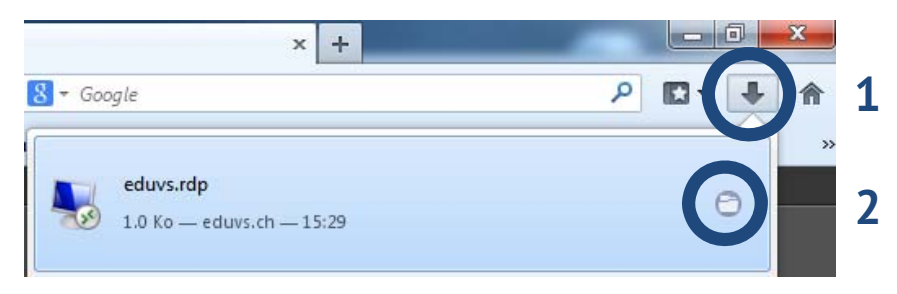

Si vous avez téléchargé à l'aide d'**Internet Explorer** :

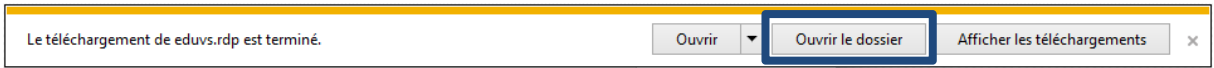

Depuis l'emplacement du fichier, glissez simplement *eduvs.rdp* sur votre bureau.

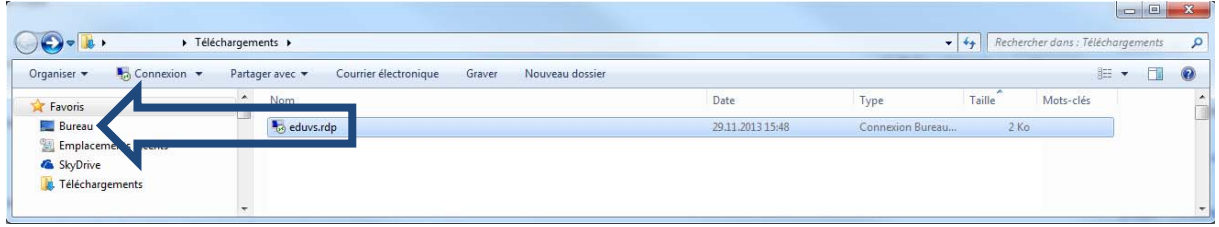

Votre accès au serveur terminal sera ensuite visible sur votre bureau. Double-cliquez sur l'icône afin d'accéder à la « connexion au bureau à distance ».

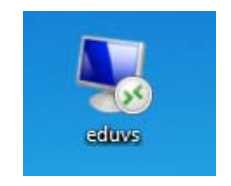

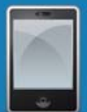

Cochez la case « Ne pas me redemander pour les connexions à cet ordinateur » afin que cette fenêtre ne s'affiche plus à l'avenir puis cliquez sur « connexion ».

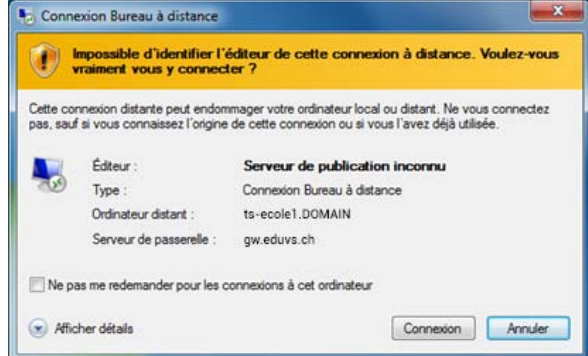

Entrez votre mot de passe personnel puis cliquez sur « OK ».

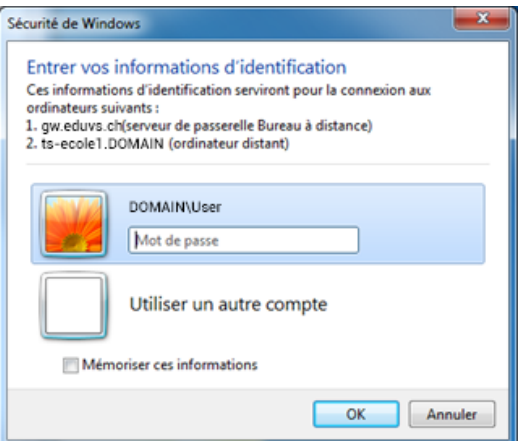

Patientez ensuite quelques instants afin d'établir la connexion.

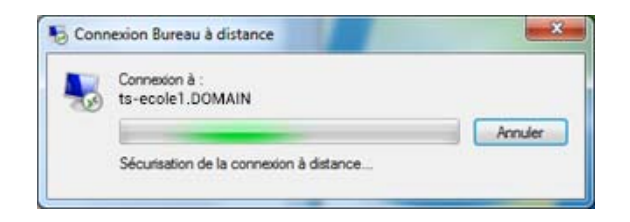

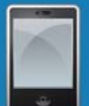

La fenêtre de prise de contrôle à distance s'ouvre :

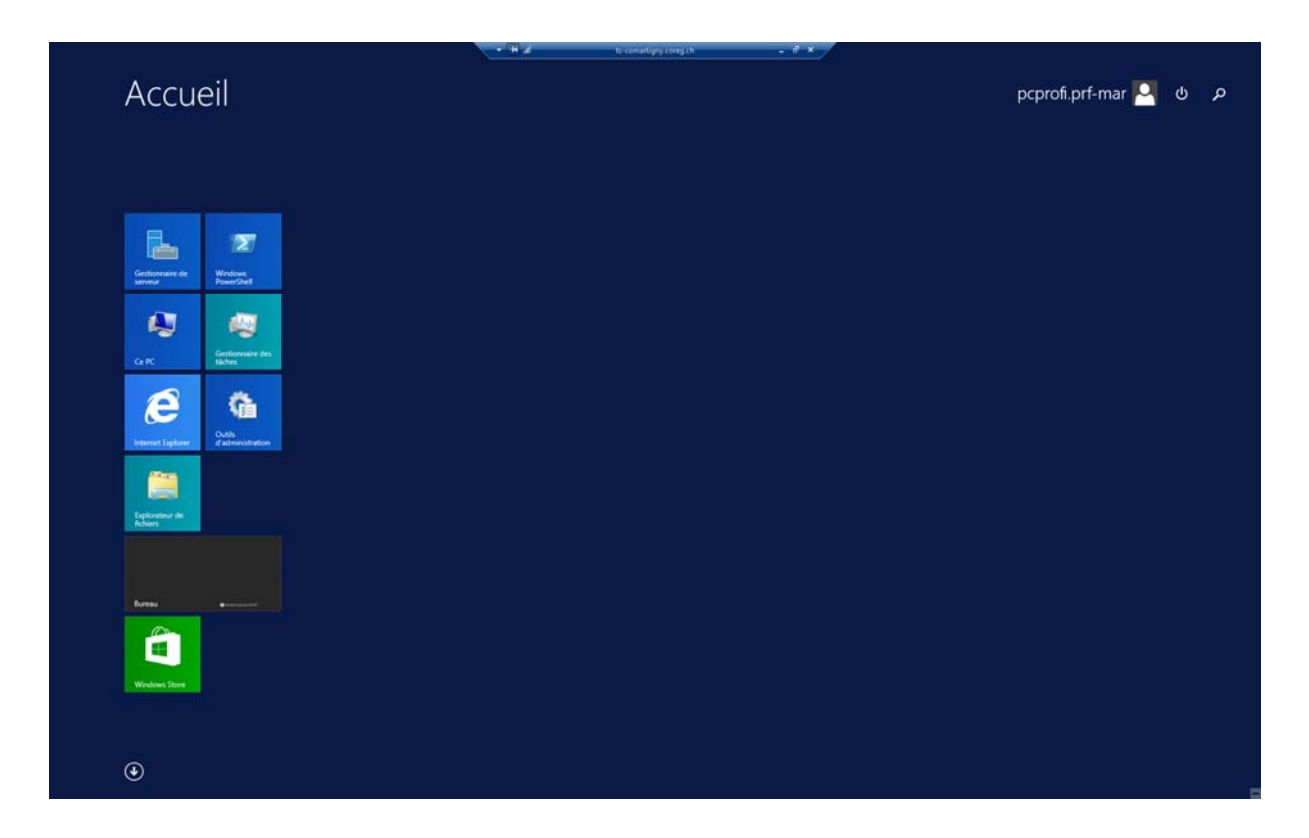

Une fois votre travail terminé, veillez à bien vous déconnecter afin d'éviter toute perte éventuelle de données.

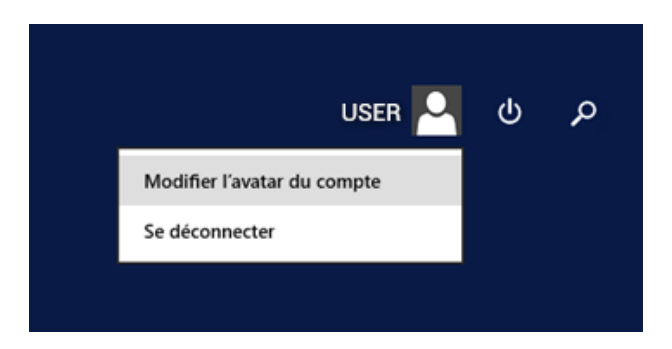

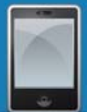

#### **Copier des données entre l'école et votre PC personnel**

Vous avez la possibilité de copier ou ajouter des données entre votre PC personnel et l'école.

Nous donnons ici l'exemple d'un document Word visible sur le bureau de votre session terminal

(école) que vous aimeriez copier sur votre ordinateur personnel.

Pour ce faire, faites un clic droit sur le document puis sélectionnez « copy ».

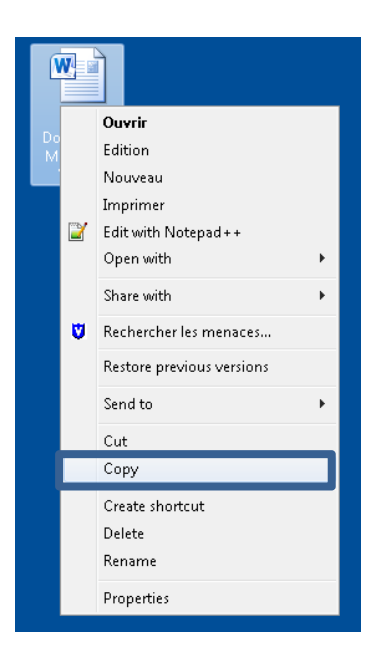

Dans un 2ème temps, sur le bureau de votre ordinateur personnel (hors du terminal), effectuez un clic droit puis sélectionnez « coller » pour que votre document soit déposé sur votre ordinateur, en local.

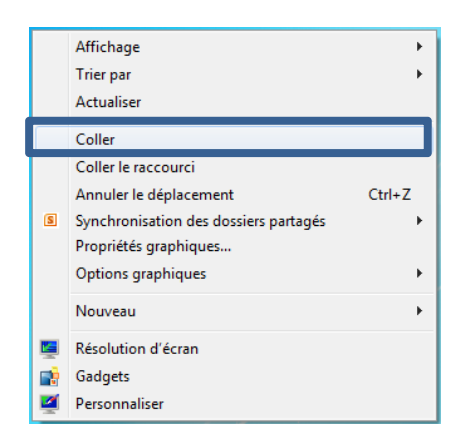

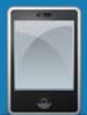

#### **Imprimer un document sur votre imprimante personnelle**

La session terminal vous permet d'imprimer sur votre imprimante personnelle. Le pilote de votre imprimante sera installé automatiquement. Lors du choix de l'imprimante il sera donc possible d'imprimer soit sur une imprimante de l'école soit sur votre imprimante personnelle. Si votre imprimante est reconnue, celle-ci sera visible dans la liste des imprimantes, complétée du terme « redirected 2».

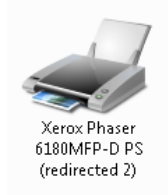

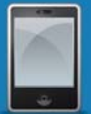

# Accès au serveur terminal depuis un MAC

Dans un premier temps, il est nécessaire d'avoir installé l'application **Microsoft Remote Desktop** disponible gratuitement dans l'Apple store.

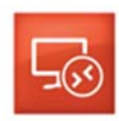

Microsoft Remote Desktop Affaires INSTALLER **v** 

Connectez-vous ensuite à la plateforme Intranet avec votre login et mot de passe habituel en vous rendant à l'adresse :

https://extranet.eduvs.ch

Inscrivez votre login et mot de passe

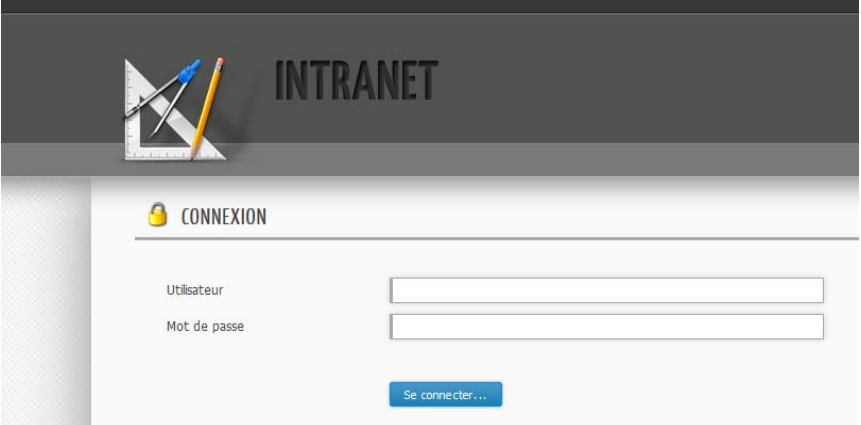

Une fois connecté, vous trouverez l'icône « Remote Desktop » sur la droite du menu principal.

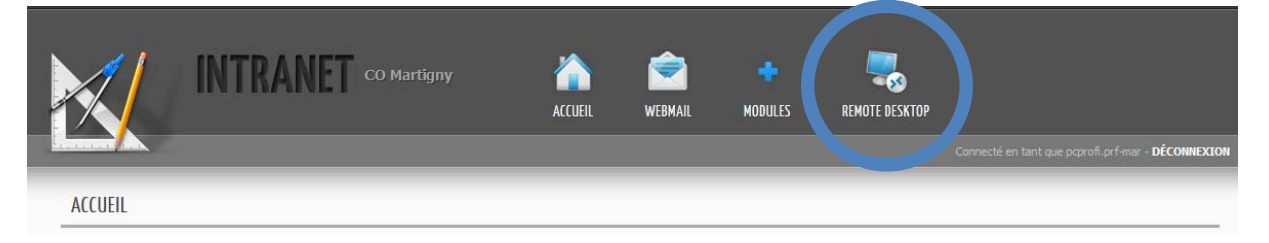

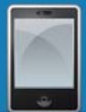

Il est possible qu'un message vous mette en garde de bien vous assurer que votre anti-virus et sa base virale soient à jour afin de protéger vos données personnelles.

Une fois votre anti-virus vérifié et, si nécessaire, mis à jour, cliquez sur le bouton « Télécharger le fichier » :

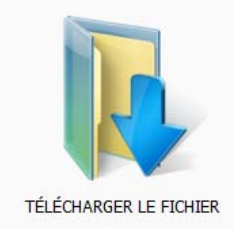

Le fichier va être enregistré sur votre ordinateur.

Une fois le fichier eduvs.rdp téléchargé, accédez à l'emplacement du fichier.

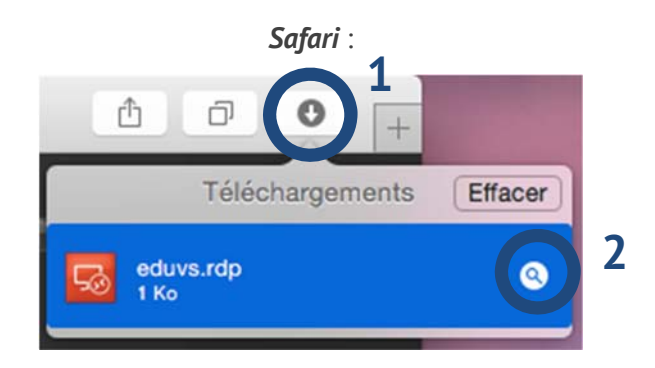

Une fois dirigé à l'emplacement du fichier, glissez simplement *eduvs.rdp* sur votre bureau.

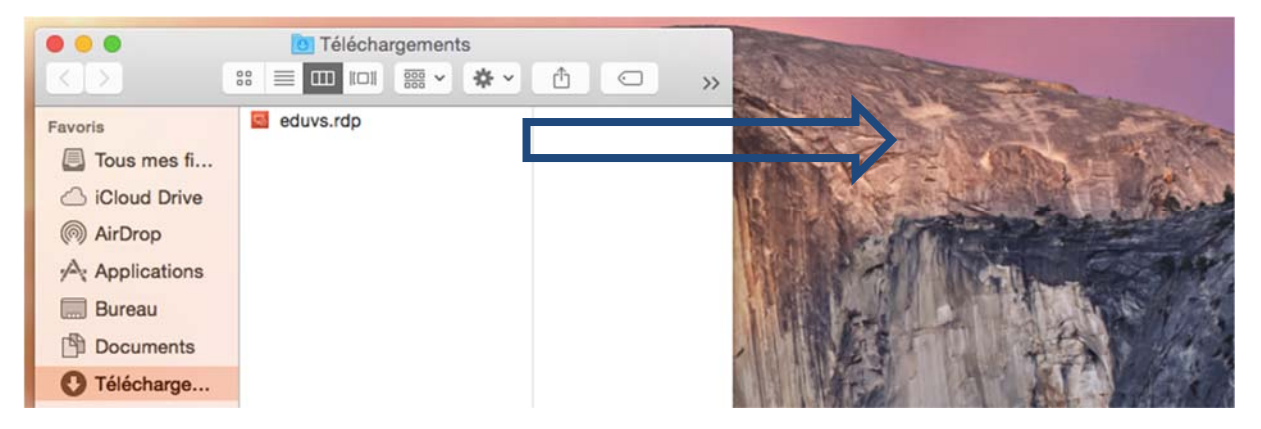

Votre accès au serveur terminal sera ensuite visible sur votre bureau. Double-cliquez sur l'icône afin d'accéder à la « connexion au bureau à distance ».

Entrez votre mot de passe personnel puis cliquez sur « OK ».

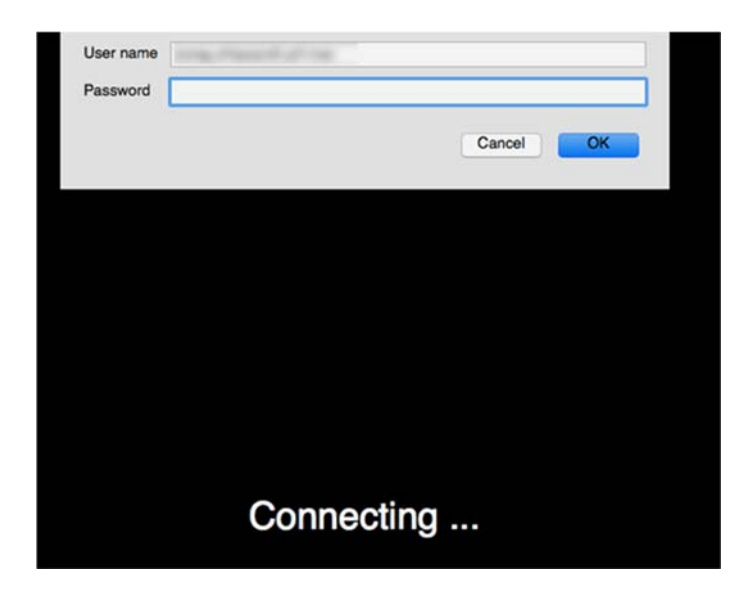

Patientez ensuite quelques instants afin d'établir la connexion.

La fenêtre de prise de contrôle à distance s'ouvre :

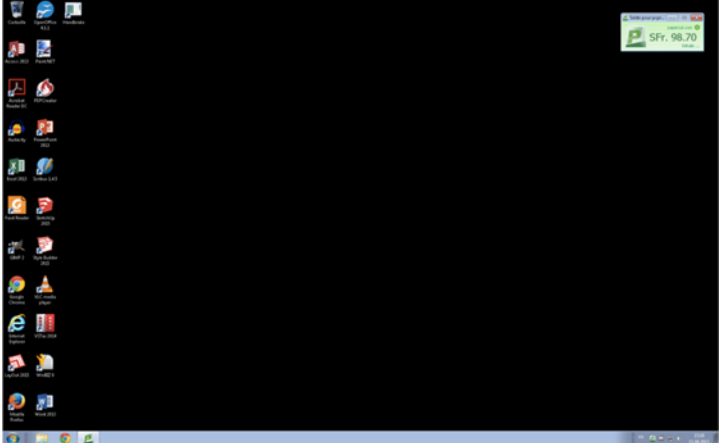

Si le bureau n'est pas entièrement affiché, il suffit de cliquer sur l'onglet *Window* et de sélectionner l'option *Scaling*

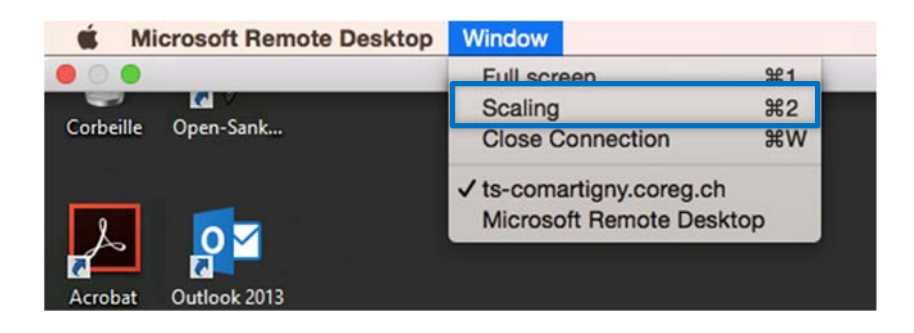

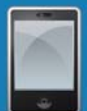

Une fois votre travail terminé, veillez à bien vous déconnecter afin d'éviter toute perte éventuelle de données.

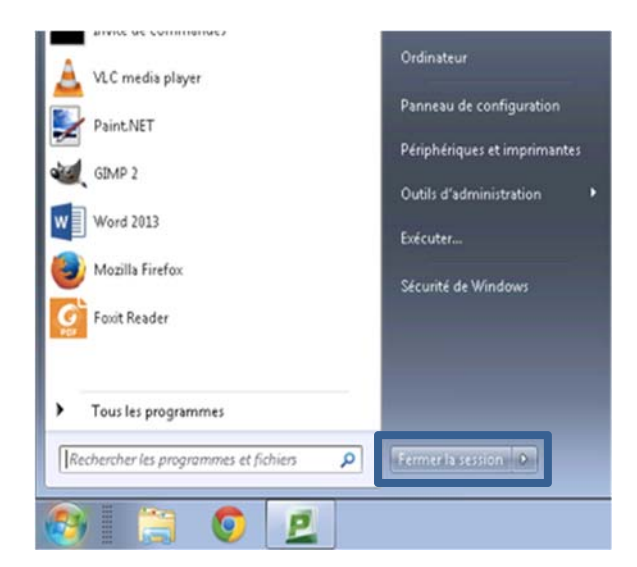

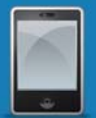

# Connexion au TS depuis un IPad

Avec l'application *Microsoft Remote Desktop* pour IPad, vous avez la possibilité d'accéder au terminal serveur des écoles du secondaire du canton du Valais qui ont été mis en place.

#### **Téléchargement dans l'App Store**

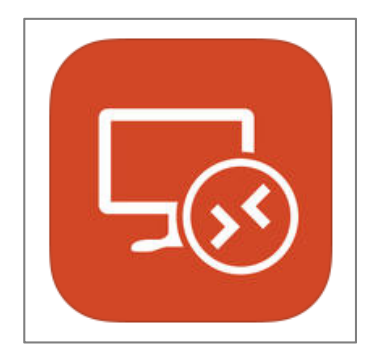

Téléchargez l'application **Microsoft Remote Desktop**. Lorsqu'elle est installée, démarrer l'application.

#### **Ajouter une nouvelle connexion**

Appuyez l'icône « + » et choisissez **Ajouter un PC ou un Serveur** 

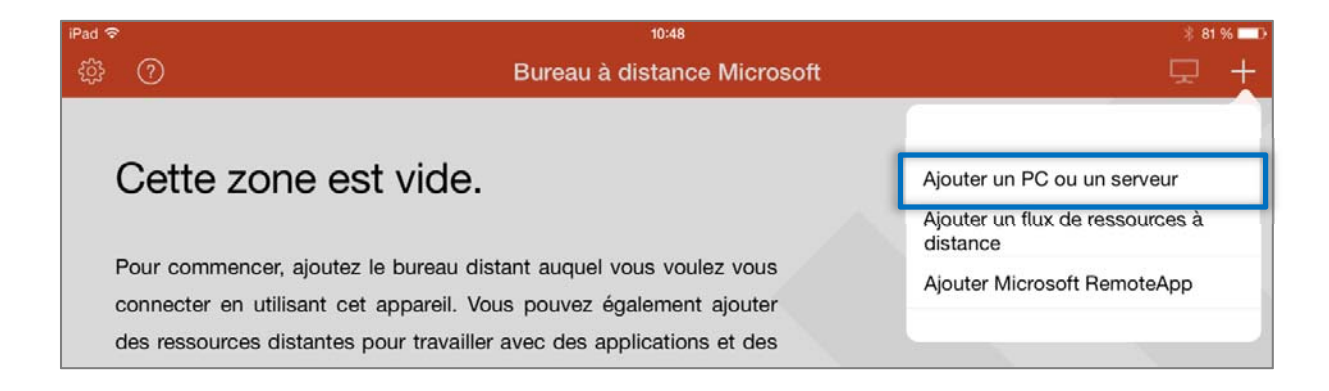

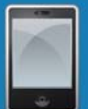

#### **Mettre le nom du PC**

Appuyer sur **nom du PC** pour ajouter le nom de connexion.

Insérez le nom du TS de votre école **ts-ecole.DOMAIN** dans le champ (la liste des noms est donnée à la fin du document)

Confirmez ensuite avec **Terminé** 

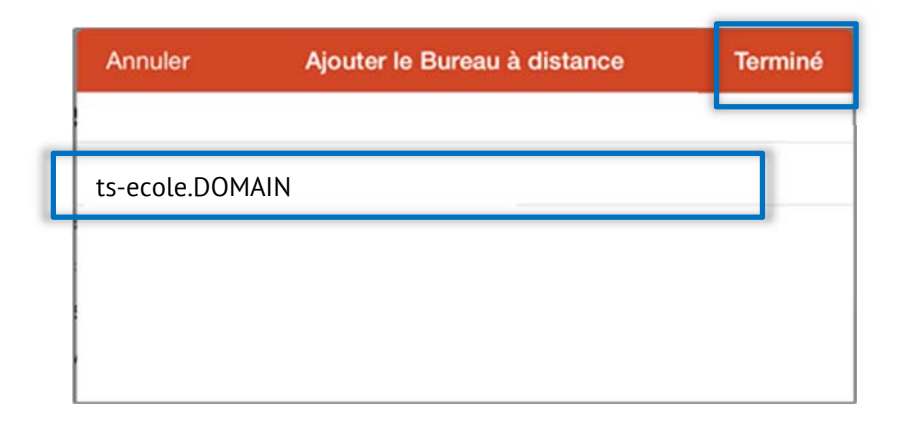

#### **Mettre votre compte d'utilisateur**

Pour ajouter votre compte d'utilisateur, cliquez sur **Noms d'utilisateur** et ensuite **Ajouter un compte d'utilisateur**.

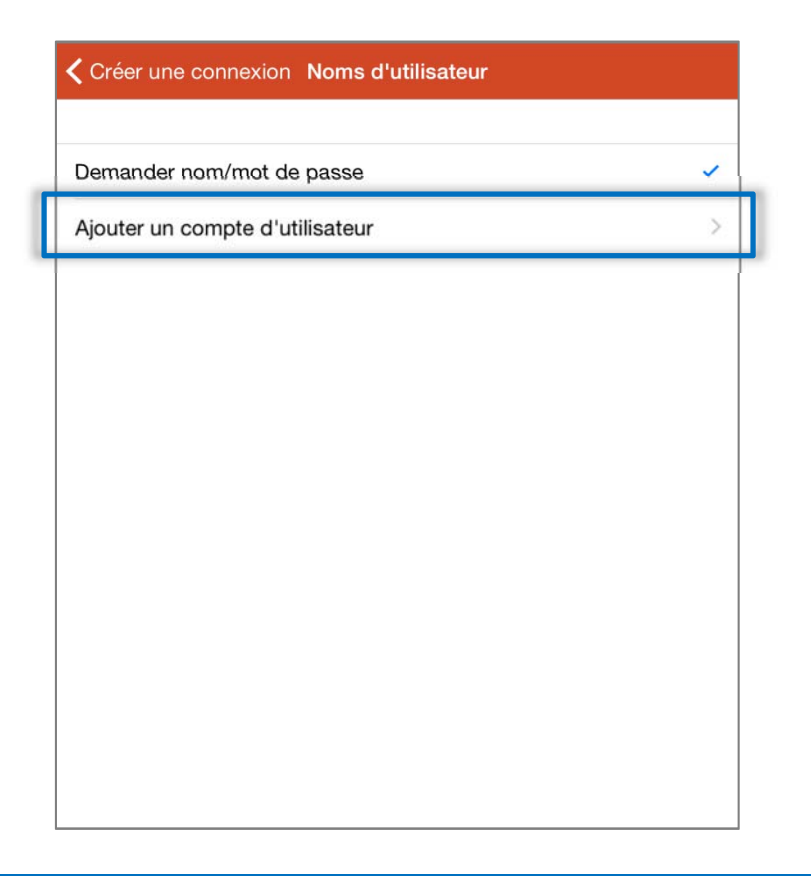

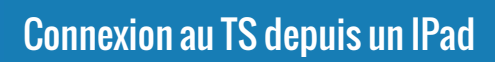

Mettez l'adresse de l'école (DOMAIN\) avec votre nom d'utilisateur et votre Mot de passe.

Confirmez ensuite avec Enregistrer

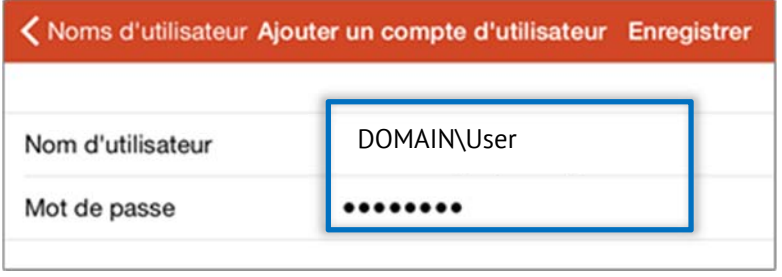

#### **Mettre la connexion vers le serveur**

Cliquez sur Paramètres et ensuite sur Ajouter une passerelle des services Bureau à distance pour mettre encore la passerelle vers le serveur.

Choisissez **Nom du serveur**.

*(Nom d'utilisateur : on peut laisser par défaut)* 

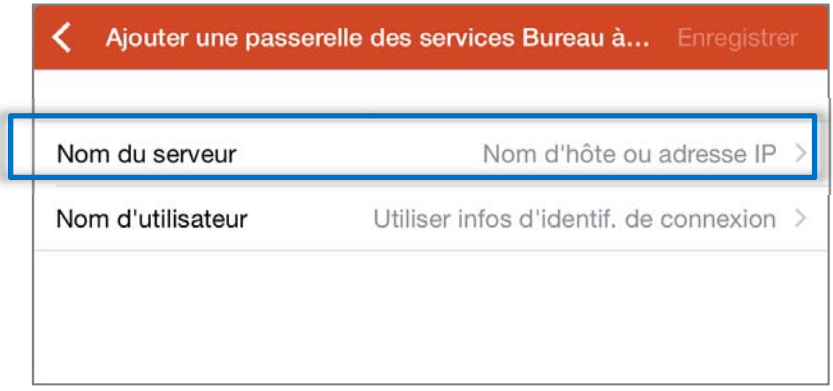

Mettez **gw.eduvs.ch** dans le champ. Confirmez avec Terminé et ensuite avec Enregistrer.

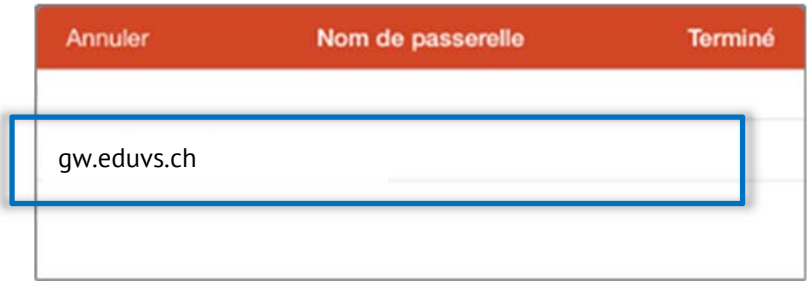

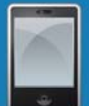

#### **Finalisation de Configuration**

Votre Connexion sur le serveur terminal est enregistrée. Touchez l'icône pour démarrer.

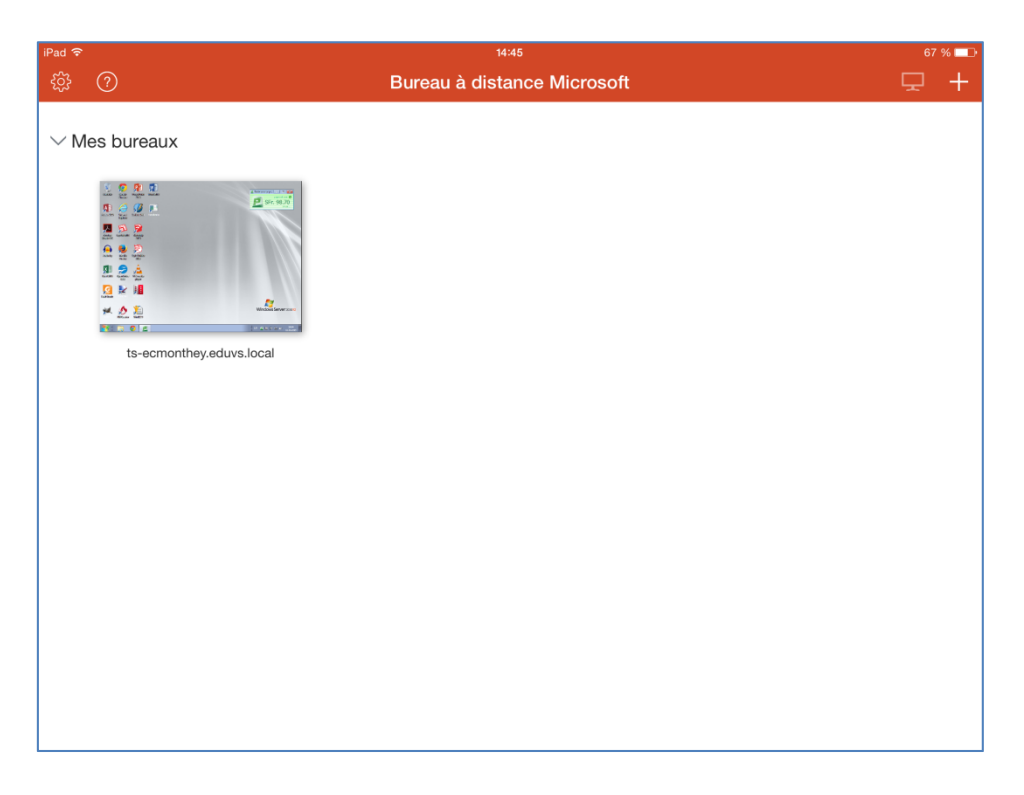

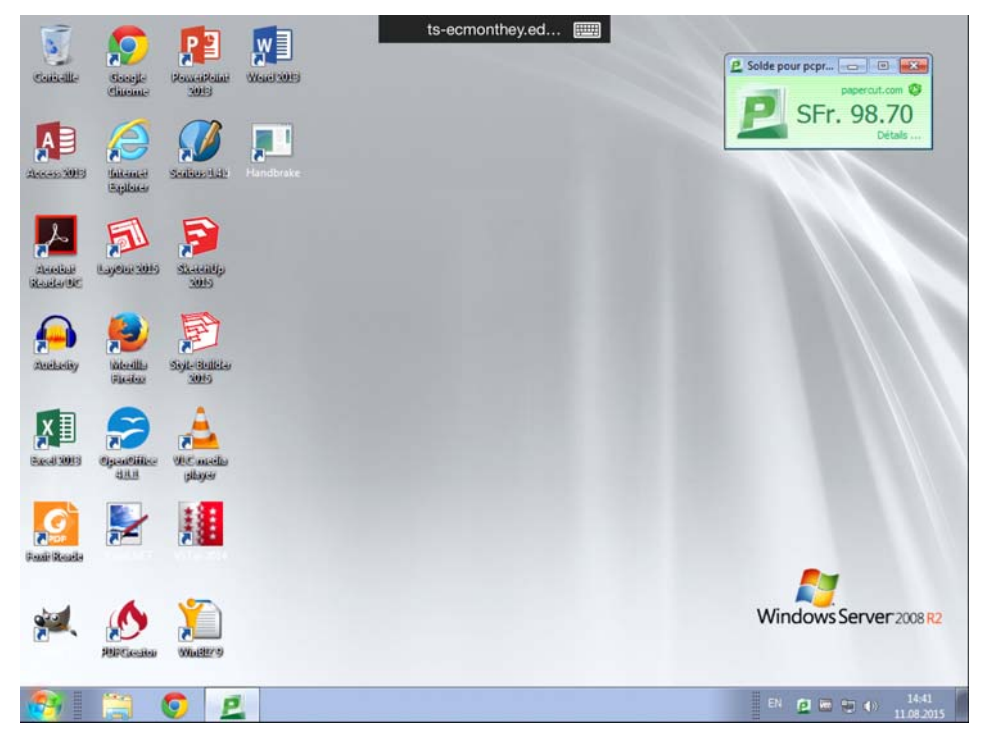

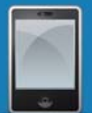

### Connexion au TS depuis un périphérique Android

Avec l'application **Microsoft Remote Desktop** pour Android, vous avez la possibilité d'accéder au terminal serveur de votre école.

#### **Téléchargement dans Play Store**

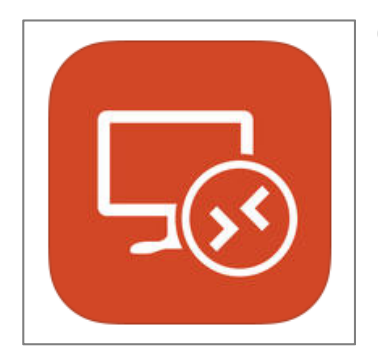

Cherchez et téléchargez l'application **Microsoft Remote Desktop**. Lorsqu'il est installé, vous pouvez démarrer l'application.

#### **Ajouter une nouvelle connexion**

Quand vous avez démarré l'application, touchez l'icône « **+** »

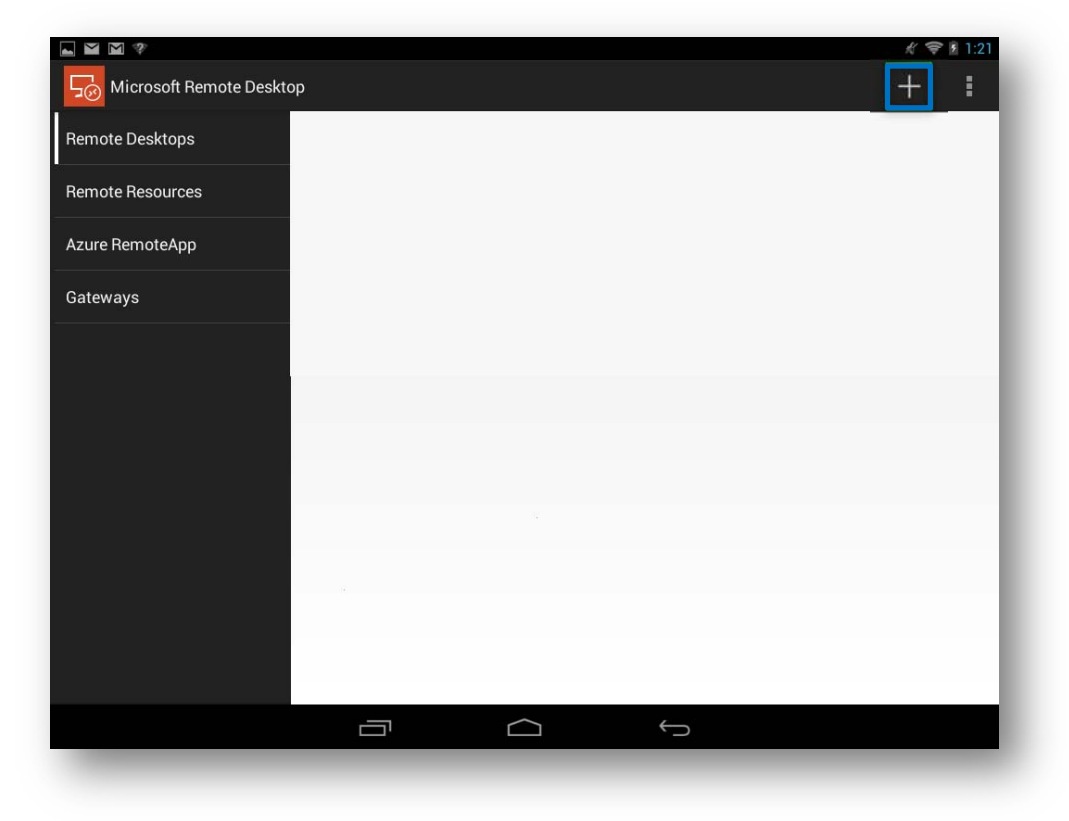

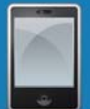

#### **Mettre le nom du PC**

Mettez **ts-ecole.DOMAIN** pour le nom de pc

(Le champ « nom de la connexion » peut rester vide)

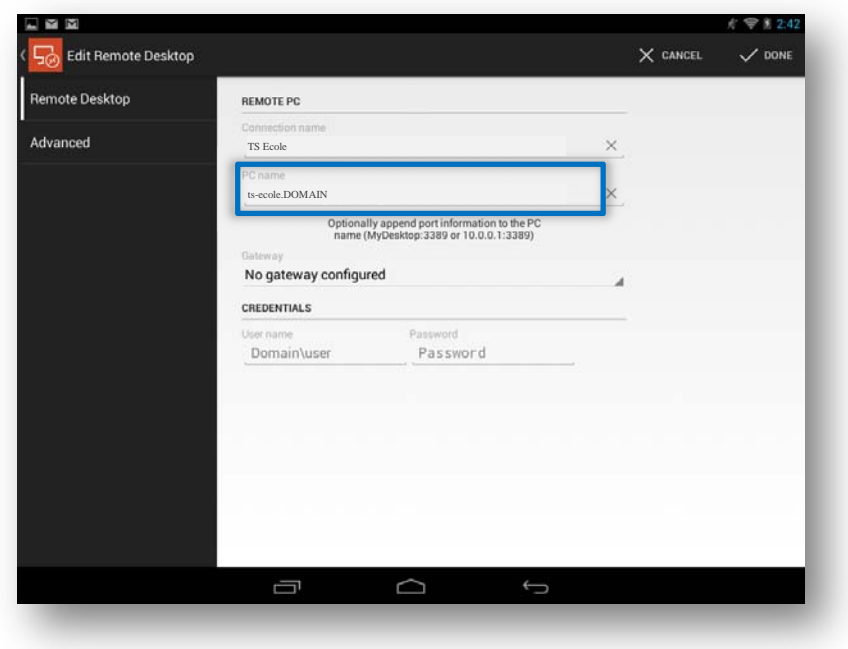

#### **Mettre la connexion vers le serveur**

Touchez « **pas de passerelle configurée** » pour en ajouter une.

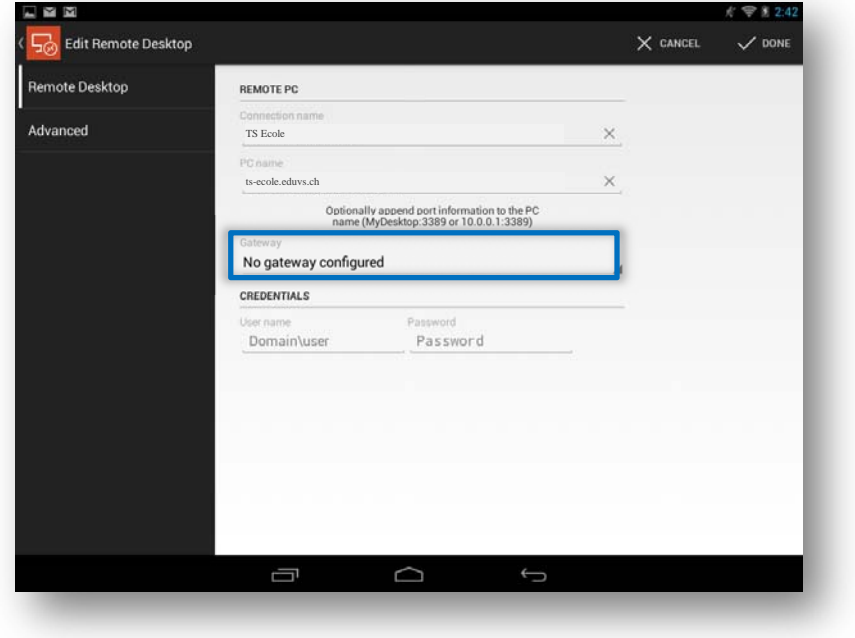

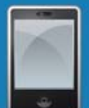

Sélectionnez ajoutez une passerelle

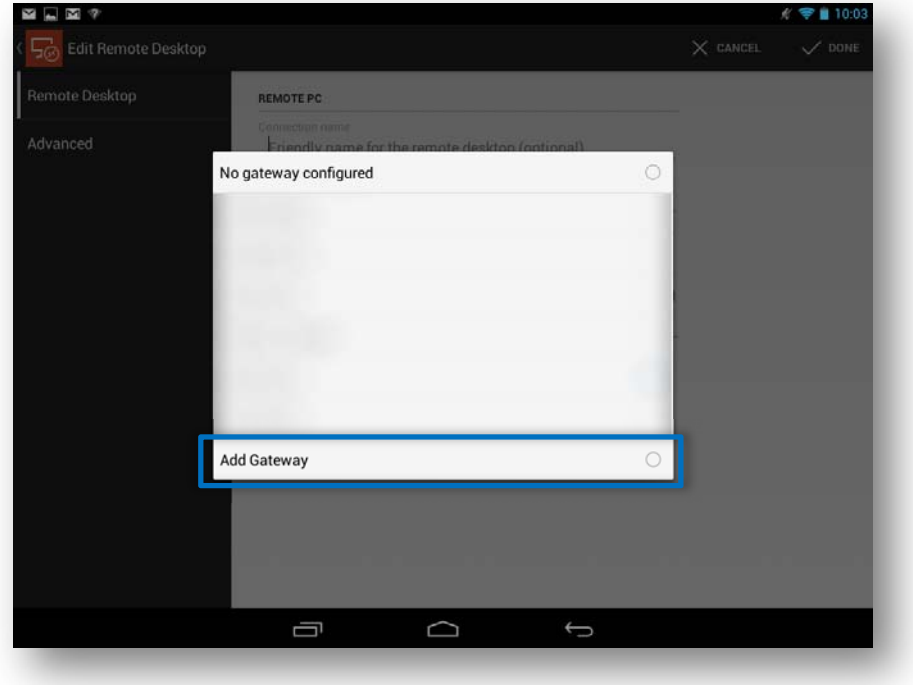

Dans le champ « serveur », mettez « **gw.coreg.ch** »

(Il n'est pas nécessaire de remplir les autres champs)

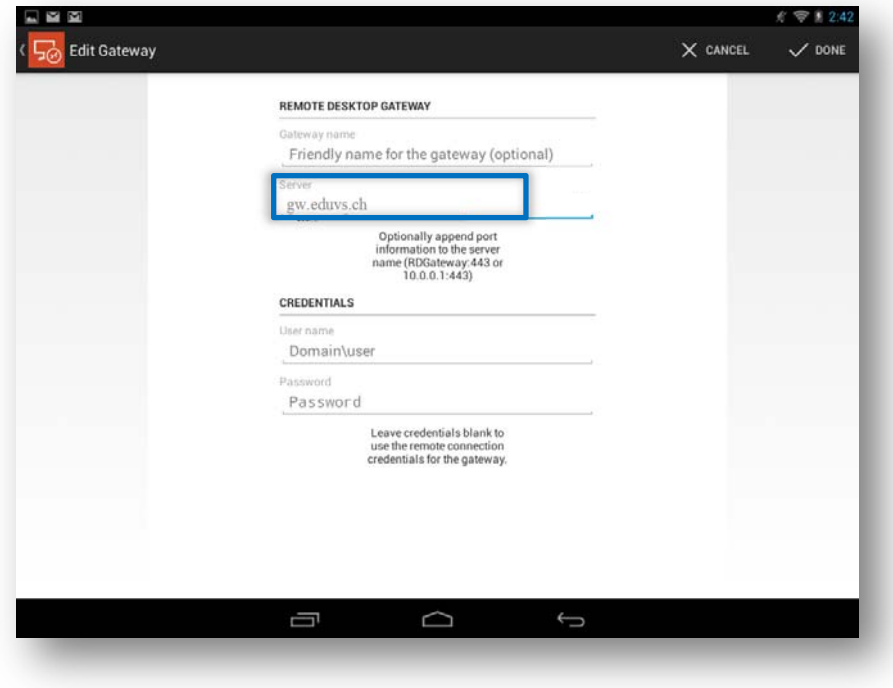

Touchez ensuite l'icône « » et sélectionné la passerelle que vous avez créée.

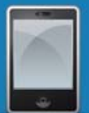

#### **Mettre votre compte d'utilisateur**

Dans le champ « nom d'utilisateur », Mettez « DOMAIN\ » suivit de votre nom d'utilisateur. Puis mettez le mot de passe de votre session dans le champ destiné.

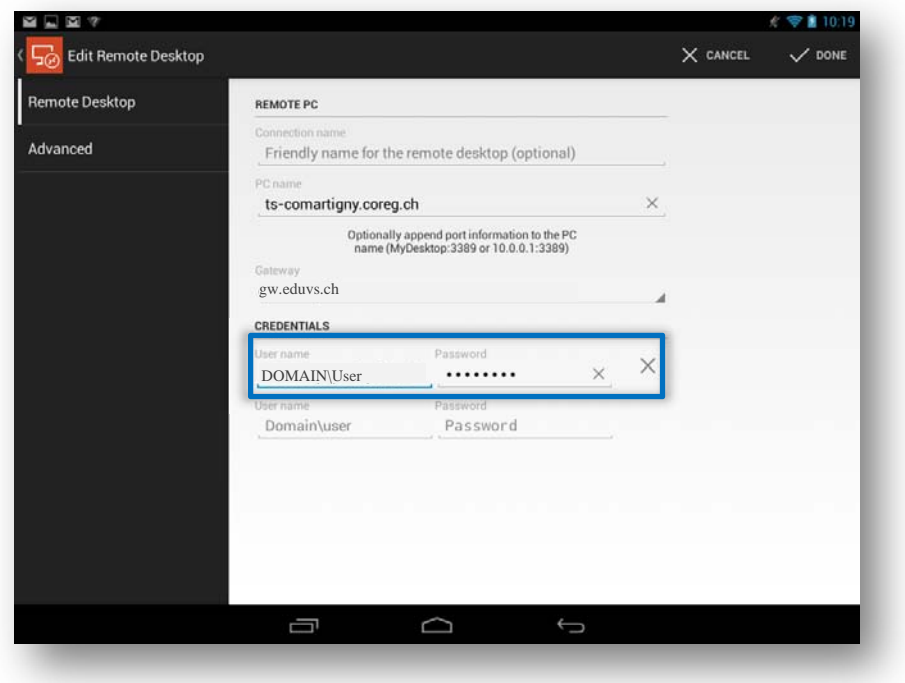

Touchez ensuite l'icône «  $\checkmark$  » pour terminer la configuration

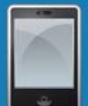

#### **Finalisation de Configuration**

Votre Connexion sur le serveur terminal de votre école est enregistrée. Cliquer dessus pour accéder aux ressources.

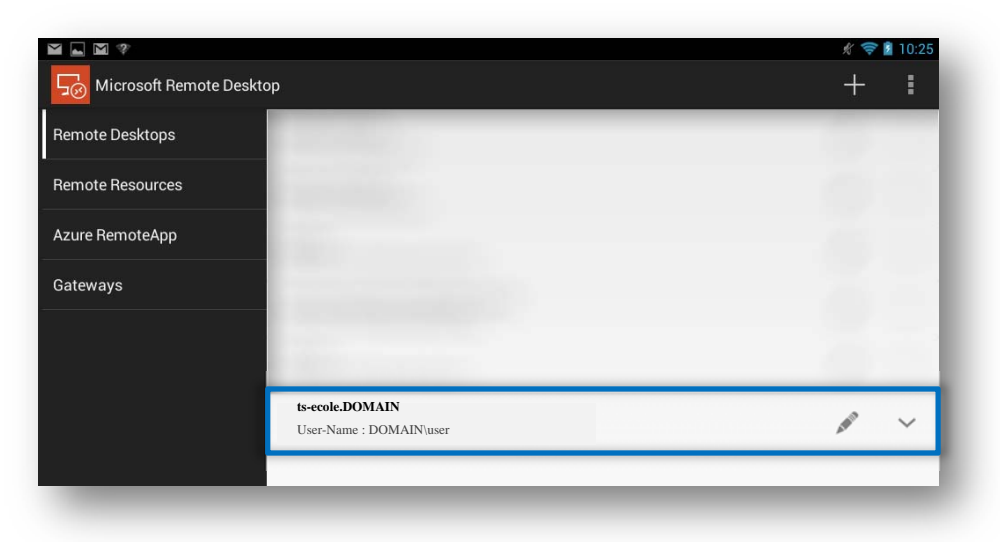

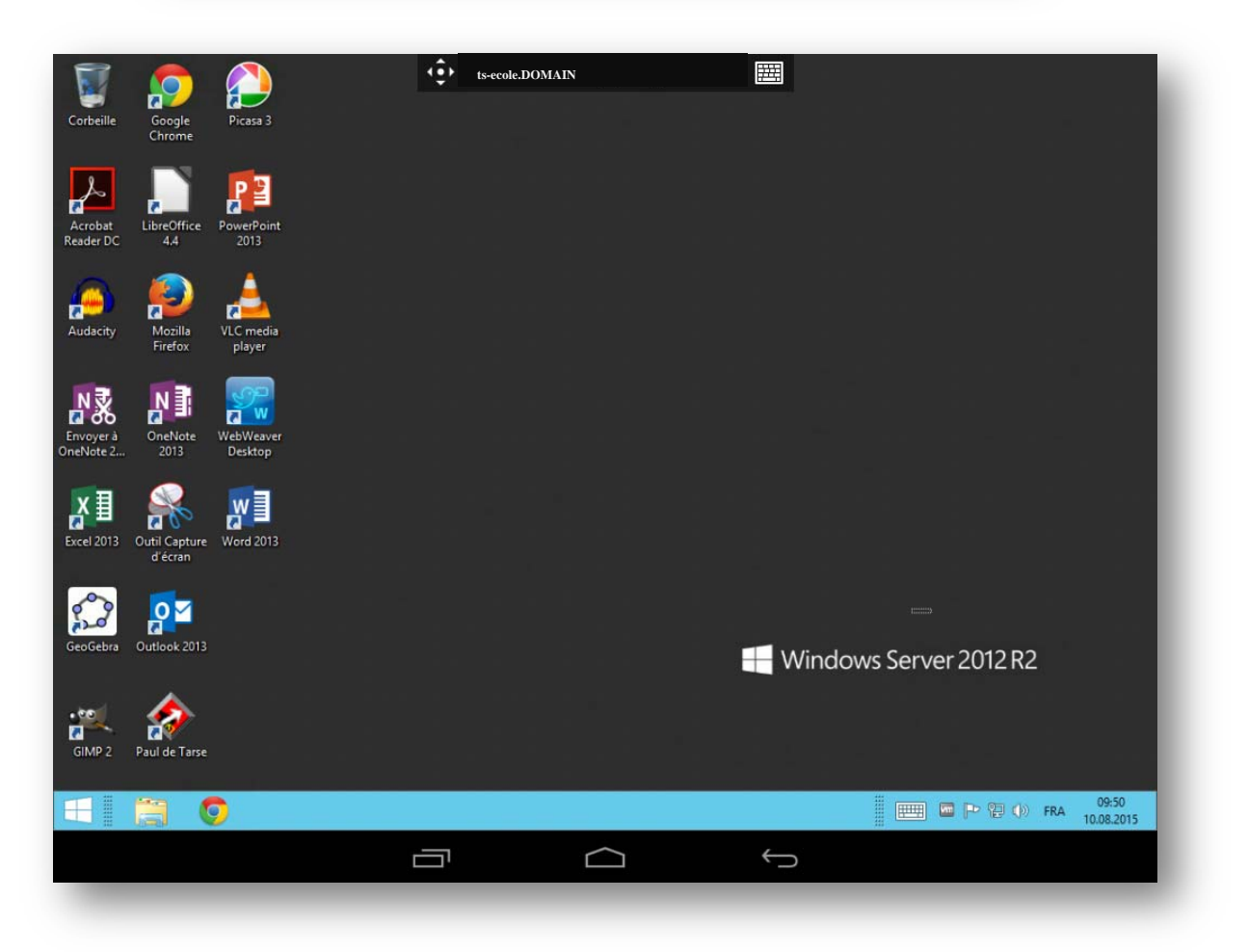